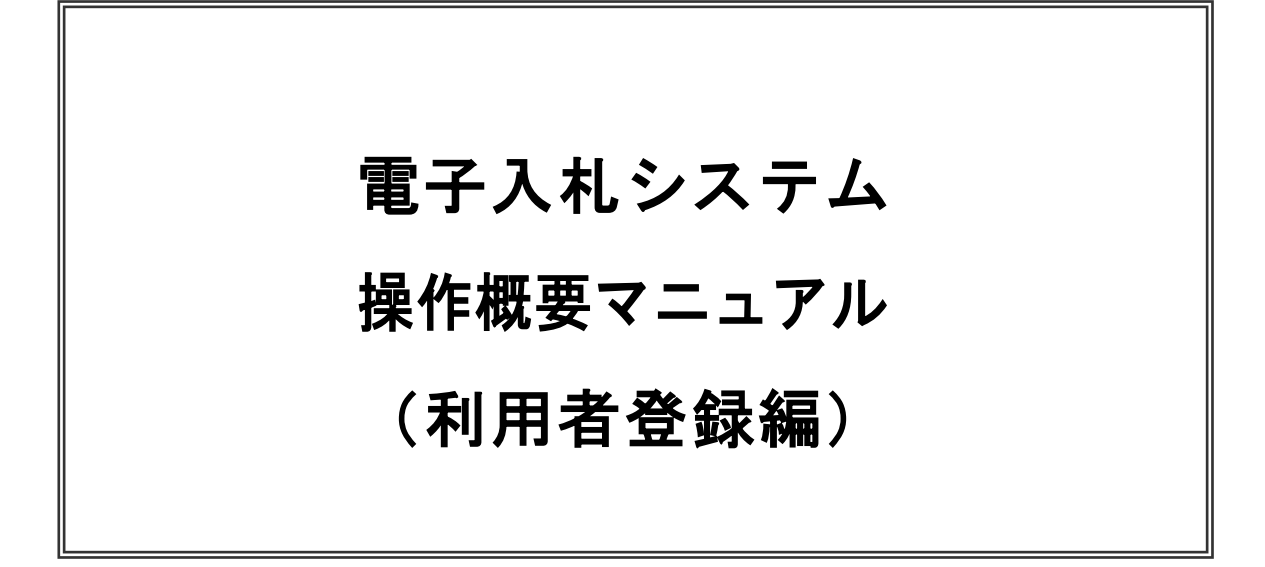

Ver.01.07

平成27年11月 福島県総務部入札監理課

## 【 改訂履歴 】

- ・ 2005 年 12 月 Ver.01.00 新規作成
- ・ 2008 年 05 月 Ver.01.01 電子入札ASPのバージョンアップに伴う変更
- ・ 2008 年 09 月 Ver.01.02 機能選択画面変更(JRE6 対応)
- ・ 2008 年 12 月 Ver.01.03 利用者登録/変更完了時の画面変更
- ・ 2015 年 11 月 Ver.01.07 電子入札ASPのバージョンアップに伴う変更

※本マニュアルの画面は標準版の画面となります。また、改良等により実際に稼動するシステムとは画 面レイアウト等が、異なる場合があります。

# 目次

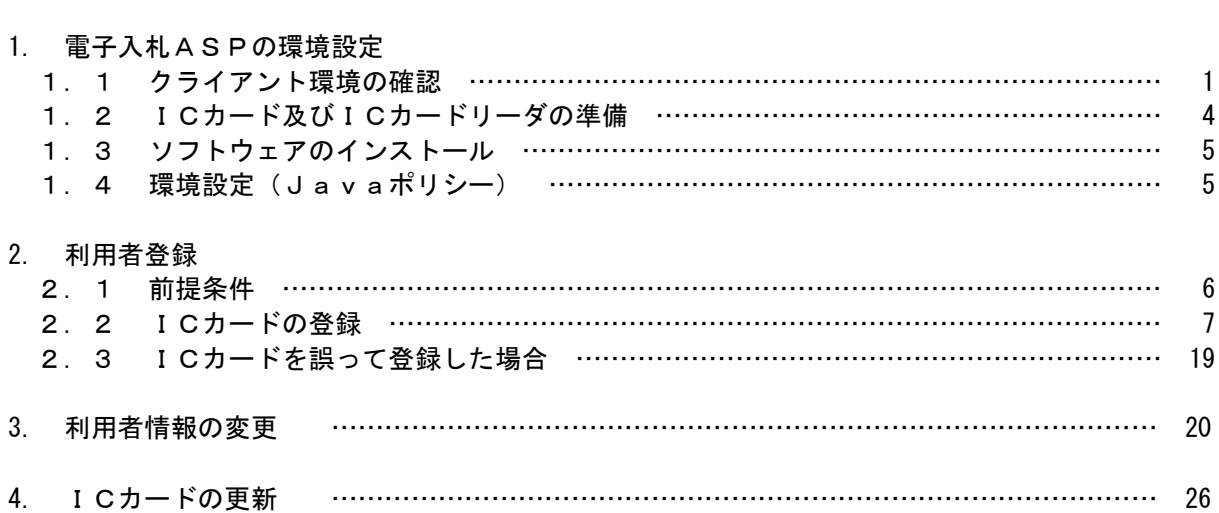

# 1.電子入札システムの環境設定

本マニュアルは、電子入札システムを利用するまでに必要な準備作業及び設定方法を記載しておりま す。本マニュアルに従い、環境設定を行ってください。

#### 1.1 クライアント環境の確認

電子入札システムを動作させるパソコンが、以下の要件を満たしているかどうかを確認ください。ご 使用になるパソコン及び環境が要件を満たしていない場合には、電子入札システムが動作しない、また は制限される場合があります。なお、下記以外にもご利用になるICカード認証局によっては制限事項 がある場合がありますので、認証局の要件も併せてご確認ください。

#### (1) ハードウェア要件

パソコン本体の性能及び環境に関する要件を示します。 Windows Vista/Windows7/Windows8.1の場合

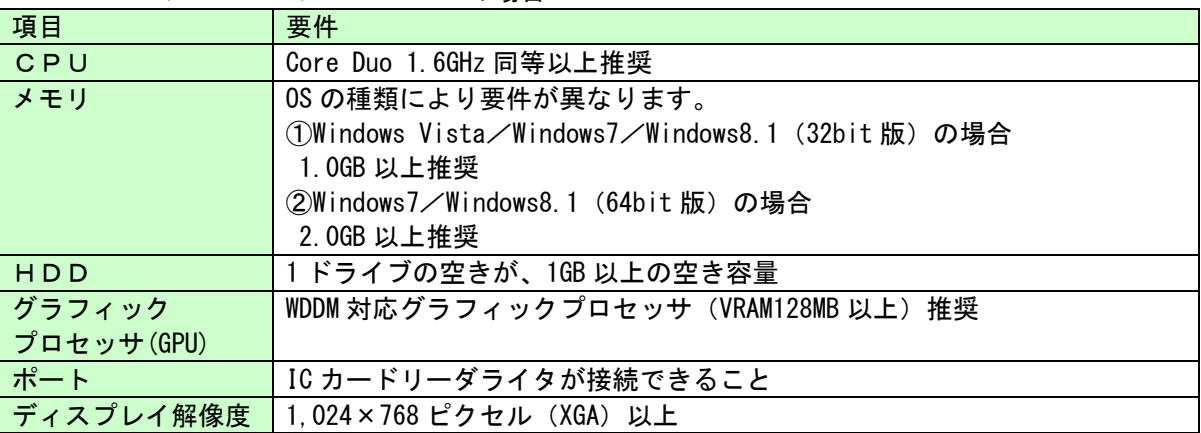

(2) ソフトウェア

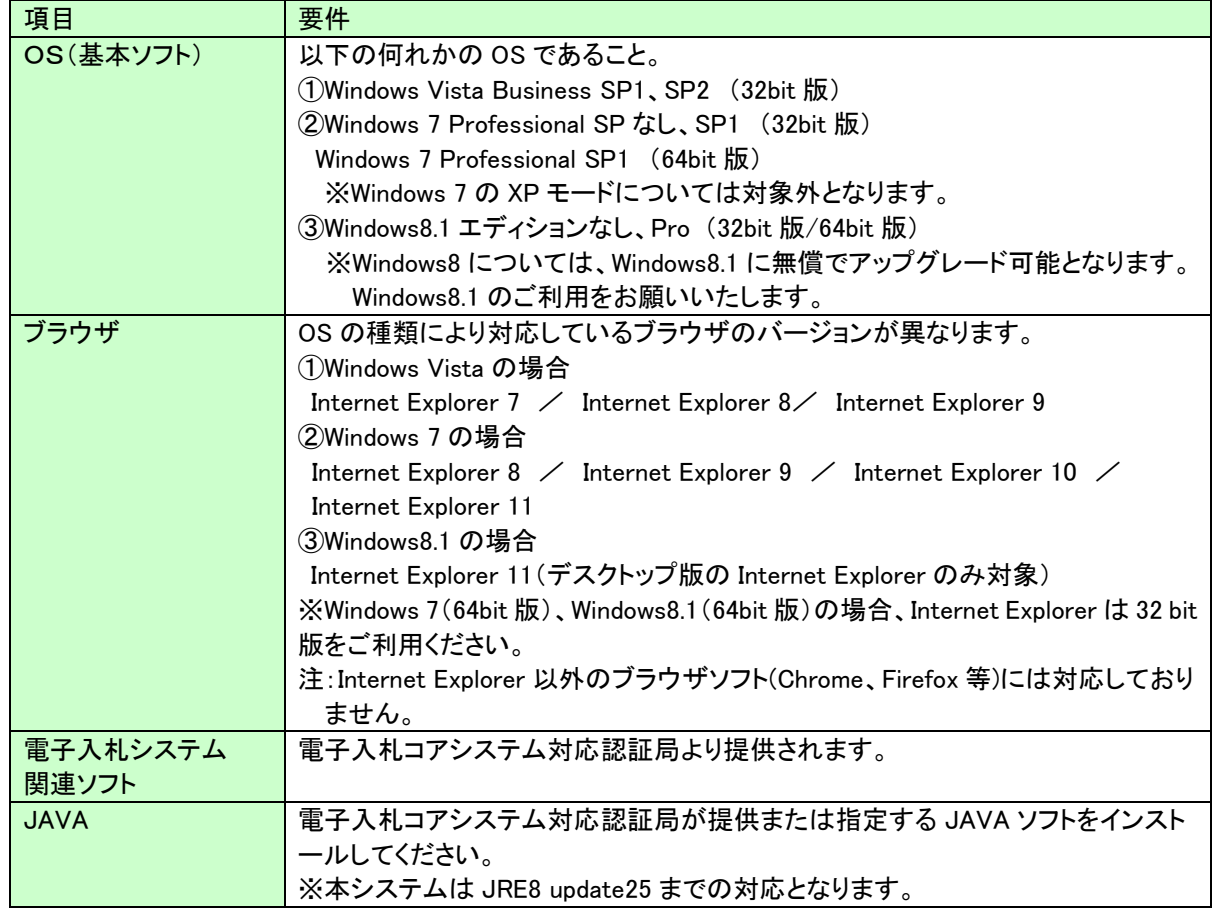

(3)インターネット回線

| ノ コ ン ノ ニ コ ソ ゴ ヒョッペ |                                               |
|----------------------|-----------------------------------------------|
| 項目                   | 要件                                            |
| 回線速度                 | ADSL 1.5Mbps 以上を推奨                            |
| 電子メール                | 電子メールが送受信できる環境であること                           |
| プロトコル                | 下記のプロトコルによる通信が可能なこと                           |
|                      | <b>.HTTP</b> : Hyper Text Transfer Protocol   |
|                      | .HTTPS: Hyper Text Transfer Protocol Security |
|                      | .LDAP : Lightweight Directory Access Protocol |

(4)その他

#### その他、次の事項にご留意ください。

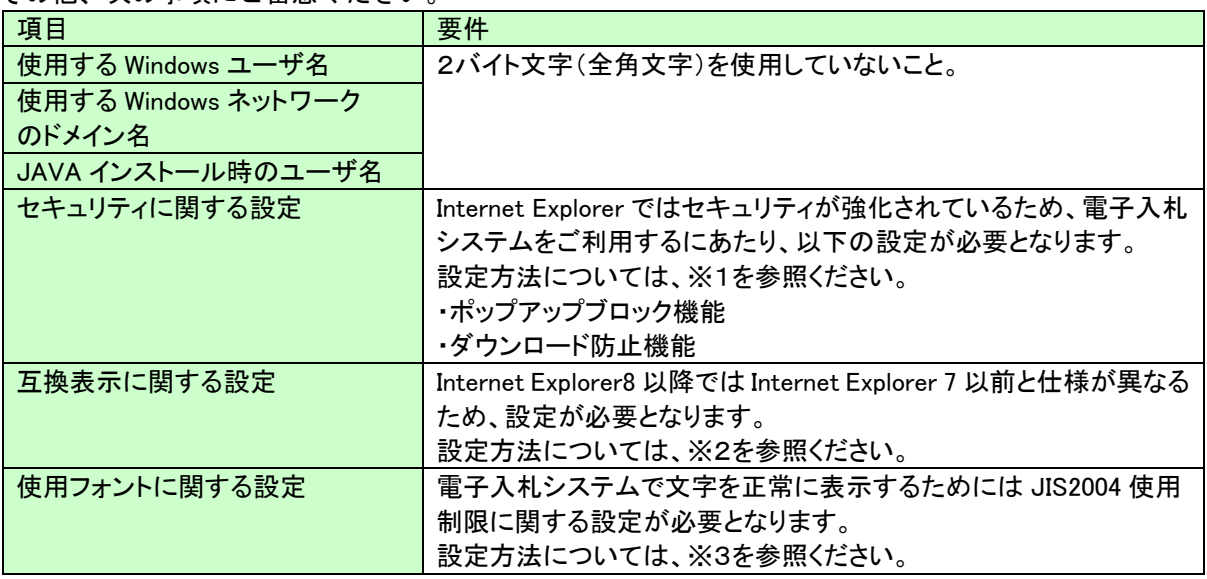

※1:セキュリティに関する設定方法

以下の手順にて、信頼済みサイトへの登録を行ってください。

①「Internet Explorer」を起動する。

- ②「ツール」メニューより「インターネット オプション」を選択する。
- ③「セキュリティ」タブの「信頼済みサイト」を選択し、「サイト」ボタンをクリックする。
- ④「次の Web サイトをゾーンに追加する」に以下の URL を入力し「追加」ボタンをクリックする。 <https://www.ebs-asp.fwd.ne.jp/>(電子入札のみ使用する場合はこちらのみ) <https://www.epi-asp.fwd.ne.jp/>
- ⑤「OK」ボタンをクリックし「インターネットオプション」画面の「レベルのカスタマイズ」 ボタンをクリックする。
- ⑥「ポップアップブロックの使用」を「無効にする」に変更する。

⑦「ファイルのダウンロード時に自動的にダイアログを表示」を「有効にする」に変更する。 (ただし、Internet Explorer 9 以降の場合、項目がないため、設定は不要です。)

⑧「OK」ボタンをクリックし各設定画面を閉じる。

#### ※2:互換表示に関する設定

- 以下の手順にて互換表示の設定を行ってください。
- ①「Internet Explorer」を起動する。
- ②「ツール」メニューより「互換表示設定」を選択する。
- ③「互換表示で全ての Web サイトを表示する」がチェックできる場合
	- →「互換表示で全ての Web サイトを表示する」にチェックし、④へ進んでください。
	- ・「互換表示で全ての Web サイトを表示する」がチェックできない場合
	- →「この Web サイトの追加」の欄に以下を入力し、「追加」ボタンを押してから④へ進んでください。

#### fwd.ne.jp

④「閉じる」を押して設定画面を閉じる。

#### ※3:使用フォントに関する設定方法

#### ・Windows Vista/Windows 7 の場合

- 以下の手順にて、JIS90 フォントの設定を行ってください。
- ① JIS90 フォントパッケージをインストールする。
- ・Windows 7 は下記を参照ください。 <http://support.microsoft.com/kb/927490/ja> ・Windows Vista は下記を参照ください。
	- [http://www.microsoft.com/japan/windows/products/windowsvista/jp\\_font/jis90/default.mspx](http://www.microsoft.com/japan/windows/products/windowsvista/jp_font/jis90/default.mspx)
- ② IME プロパティを開く。
- ③ [変換]タブを押下する。
- ④ [変換文字制限]ボタンを押下する。
- ⑤ 「JIS X 0208 文字で構成された単語/文字のみ変換候補に表示する」にチェックを入れる。

#### ・Windows 8.1 の場合

- 以下の手順にて、フォントの設定を行ってください。
- ① IME プロパティを開く。
- ② [変換]タブを押下する。
- ③ [詳細設定] ボタンを押下する。
- ④ 「JIS X 0208 で構成された文字のみ変換候補に表示する」にチェックを入れる。

# 1.2 ICカード及びICカードリーダの準備

電子入札ASPをご利用になるには、IC カードと IC カードリーダが必要です。 IC カードと IC カードリーダは電子入札コアシステム対応の各認証局から購入してください。 電子入札コアシステムに対応した認証局及び連絡先を下表のとおりです。 サービス内容・価格・申込みの方法等は、各認証局にお問合せください。 ※本表は平成 27 年 4 月 17 日現在の内容です

JACIC 電子入札コアシステム開発コンソーシアム HP より抜粋 [\(http://www.cals.jacic.or.jp/coreconso/index.html\)](http://www.cals.jacic.or.jp/coreconso/index.html)

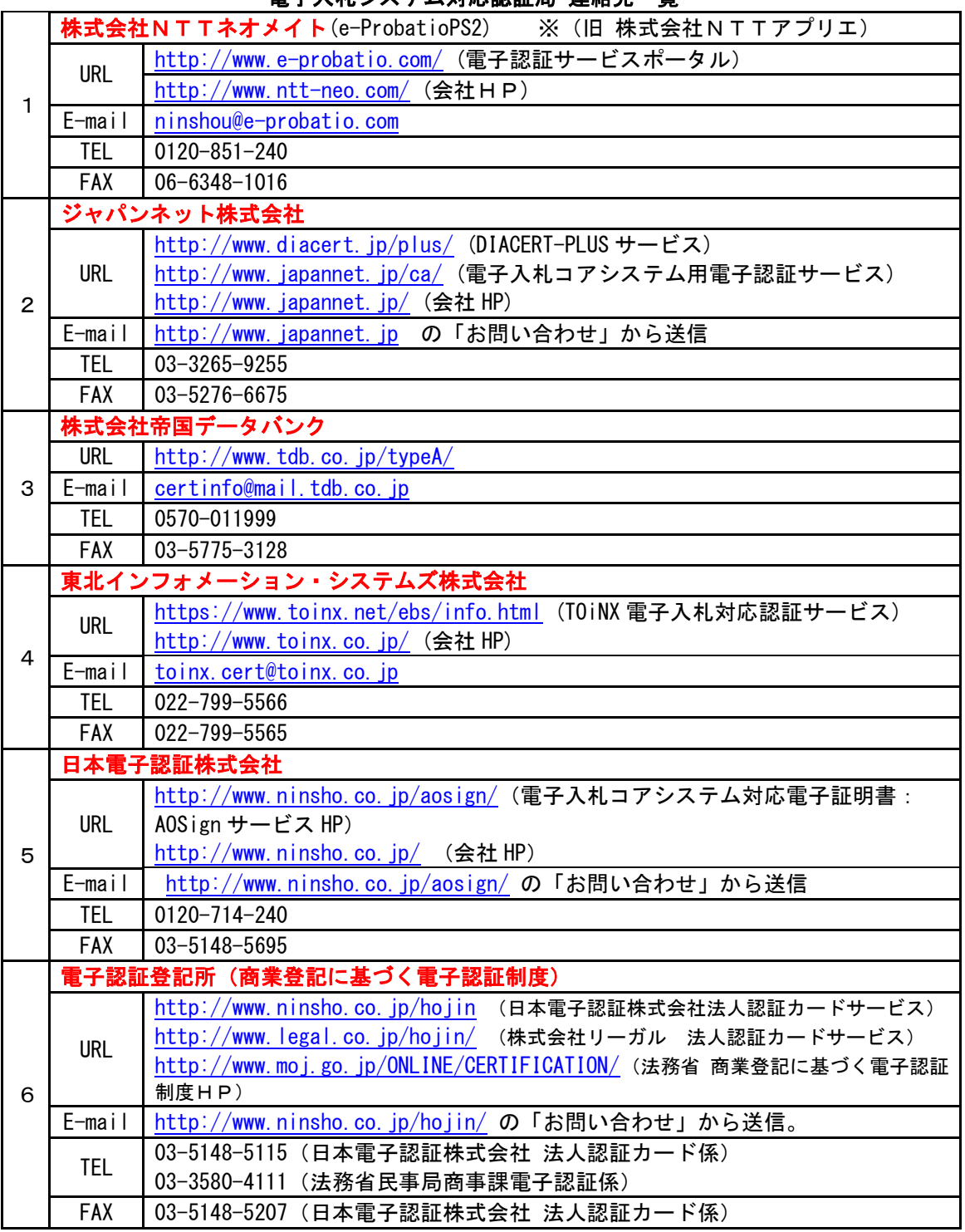

#### 電子入札システム対応認証局 連絡先一覧

#### 1.3 ソフトウェアのインストール

電子入札システムを使用するために必要なソフトウェアをご使用になるパソコンにインストールす る必要があります。インストールするソフトウェア及びインストールの手順書は、各認証局より購入 したICカードまたはICカードリーダに同梱されておりますので、そちらの手順書を参照し、必要 なソフトウェアのインストールを行ってください。ソフトウェアのインストールについてご不明な点 等ありましたら、ICカード及びICカードリーダを購入した認証局にお問合せください。

#### 1.4 環境設定(Java ポリシー)

電子入札システムを利用するための環境設定を行います。本設定は、「1.3 ソフトウェアのイン ストール」にて行う、各認証局より提供される手順書に含まれている場合があります。手順書に指定 がある場合には、以下の内容にて設定を行ってください。

#### (1)Java ポリシーの設定

電子入札システムを利用する場合には、Java ポリシー(※)の設定が必要です。 Java ポリシーの設定方法については、IC カード発行元の各認証局が提供する手順書を参照ください。

※Java ポリシー:電子入札コアシステムを利用するために必要な Java プログラムの環境設定。本設 定を行わない、または設定内容が誤っている場合、システムが正常に稼働しません。

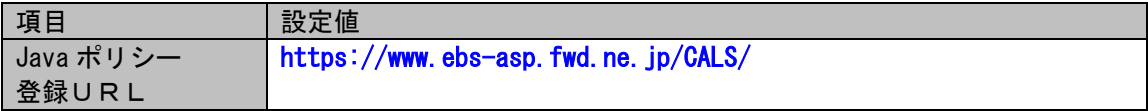

## 2.利用者登録

電子入札システムを利用するためには、事前に利用者登録を行う必要があります。以下の手順を参照し、利用者 登録を行ってください。

※入札情報公開システム機能は御利用できませんので、電子閲覧システムを御利用ください。 福島県電子閲覧システム https://densieturan1.pref.fukushima.jp/

## 2.1 前提条件

電子入札システムに利用者登録を行うにあたり、以下の前提条件を満たしている必要があります。 前提条件を満たしていない場合には、必要な手続きを実施後に利用者登録を行ってください。

(1)入札参加資格

電子入札システムに利用者登録をするためには、福島県の入札参加資格を有していることが前提です。 資格を有していない場合、電子入札システムに利用者登録はできませんので、事前に入札参加資格を有 していることをご確認ください。

(2)電子入札システムの環境設定

電子入札システムに利用者登録をするためには、本マニュアルの「1. 電子入札システムの環境設定」が すべて完了していることが前提です。

まだ、完了していない場合には、「1. 電子入札システムの環境設定」完了後に利用者登録を行ってくださ い。

なお、これ以降の手順は、ICカードリーダがパソコンに接続され、ICカードリーダに使用するICカードが挿 入された状態にて操作を行います。

#### 2.2 ICカードの登録

- (1) 電子入札ASPのホームページを開く
	- ブラウザ(Internet Explorer)を起動し、以下のホームページより電子入札ASPのポータルペー ジを開いてください。

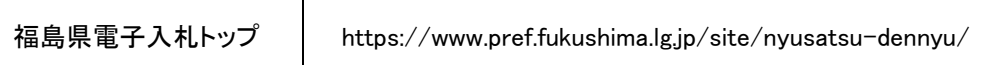

(2) 電子入札システムのトップページを開く

福島県電子入札トップのページより「電子入札システム」をクリックし、電子入札システムのト ップページ(「福島県・工事、コンサル/物品、役務/少額物品」選択画面(受注者用))へ遷移し てください。

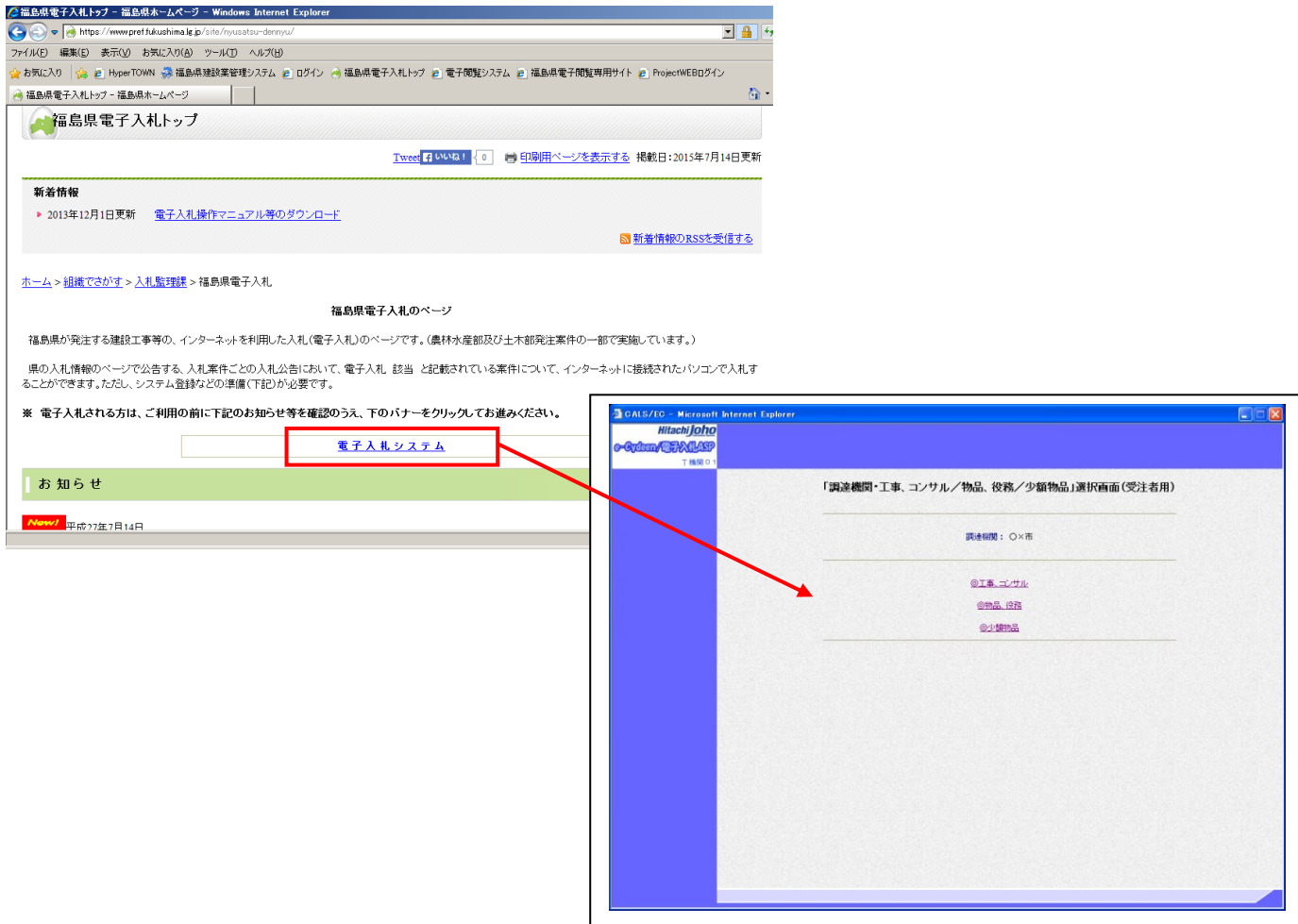

# (3)利用区分選択画面

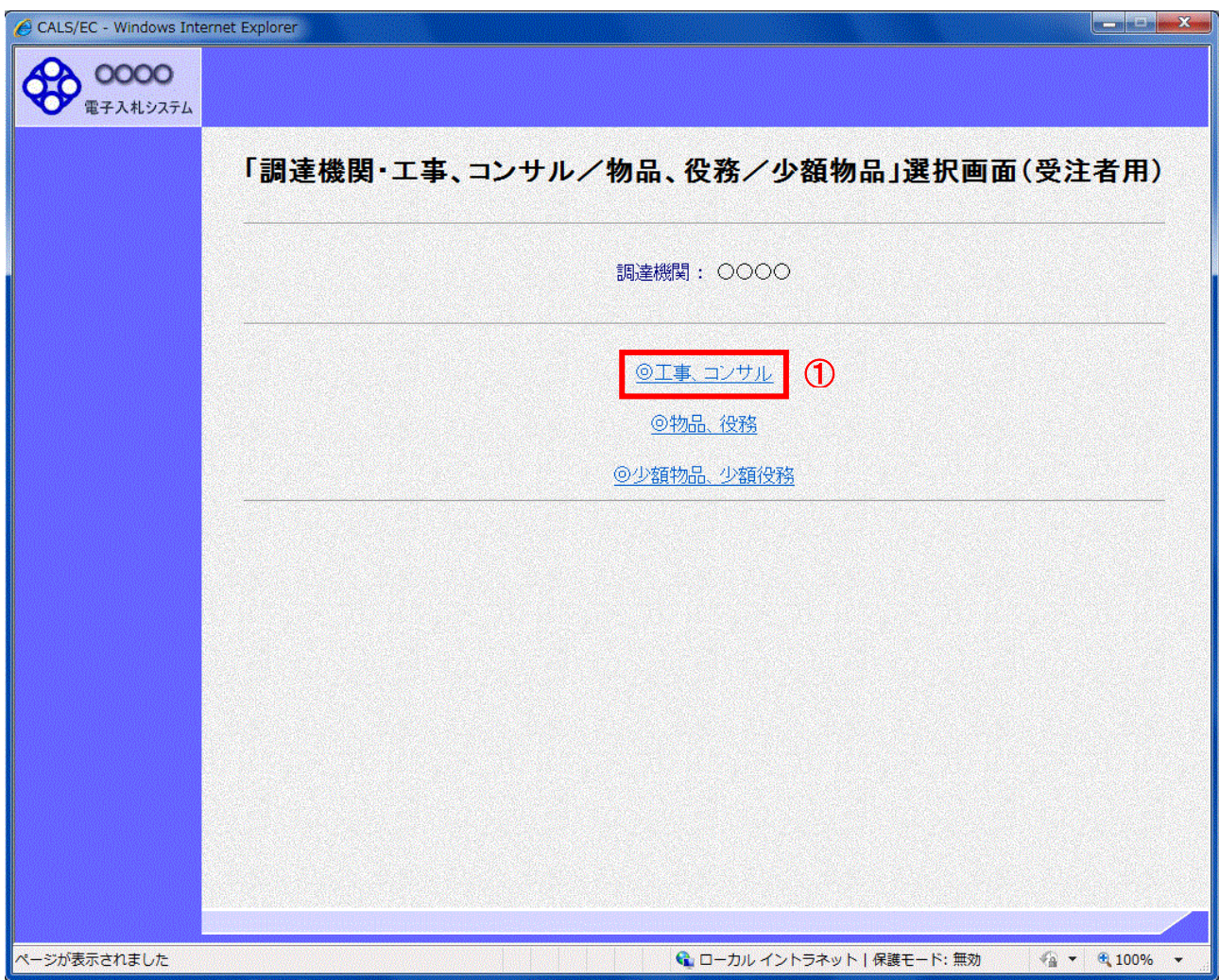

# 操作説明

「◎工事、コンサル」リンク①をクリックします。

(4)利用者登録/電子入札選択画面 「利用者登録」と「電子入札システム」の選択を行う画面です。

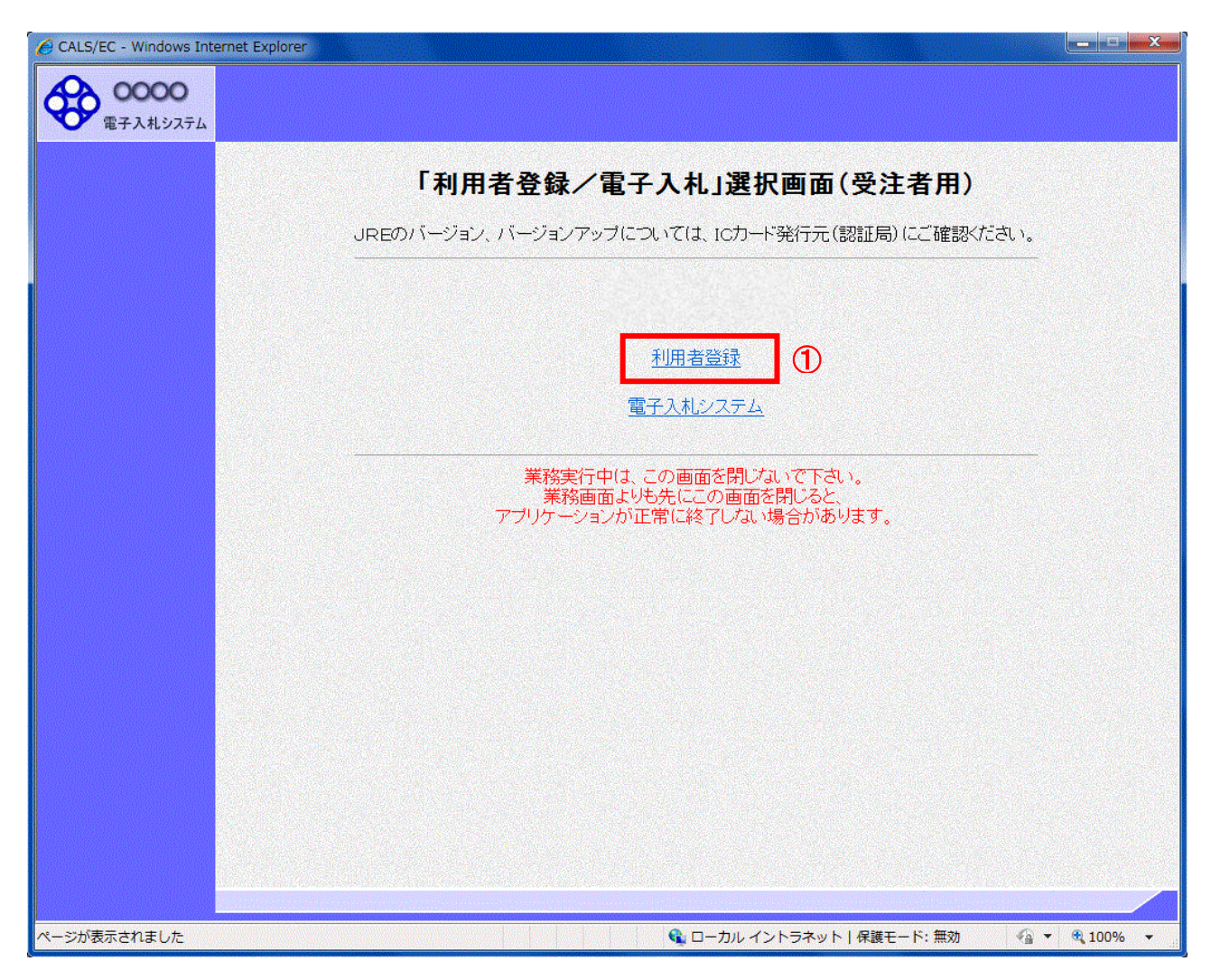

# 操作説明

「利用者登録」リンク①をクリックします。

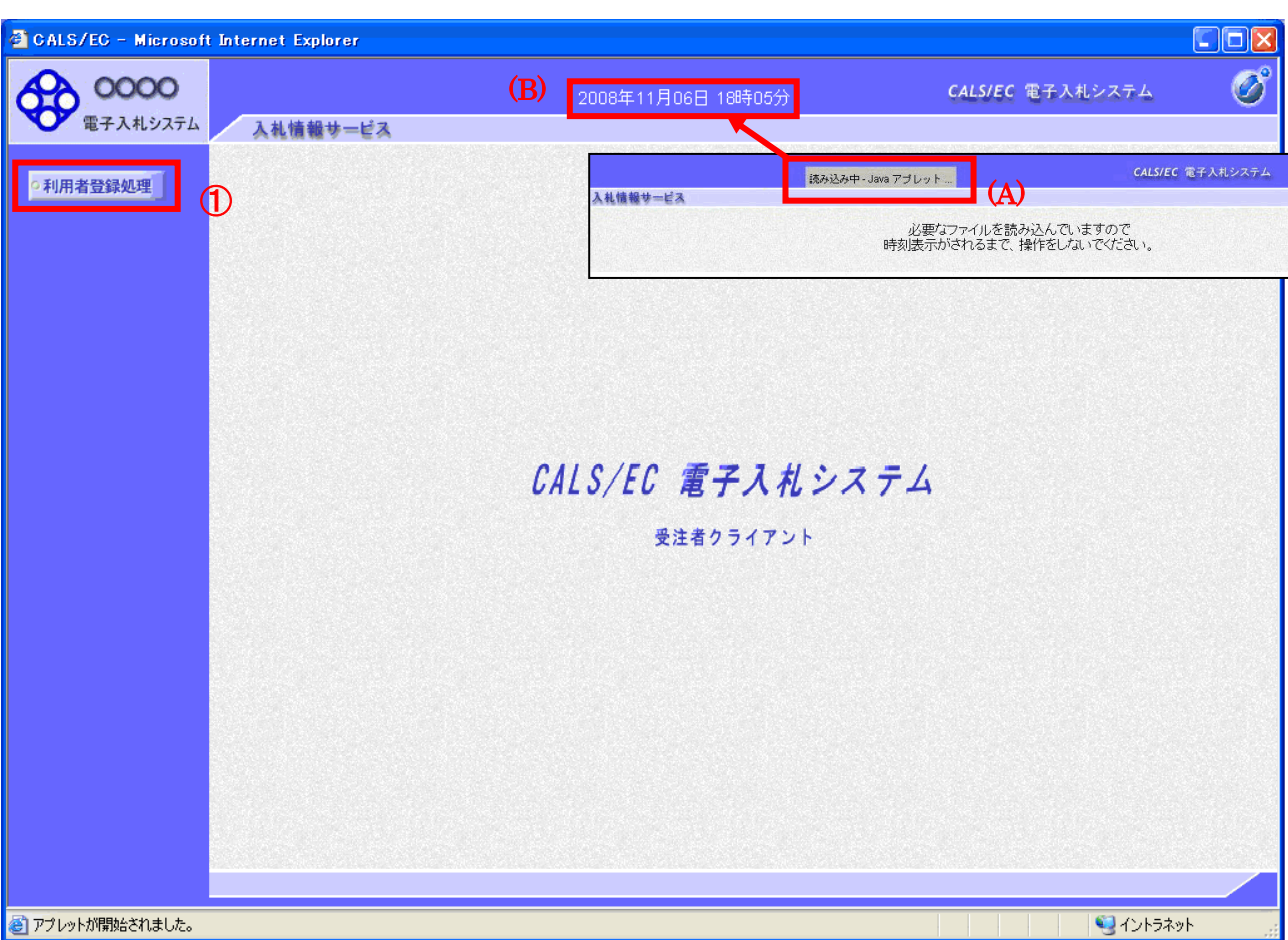

# (5)受注者クライアント画面 時刻が表示されたことを確認後、利用者登録処理へと進みます。

#### 操作説明

画面の中央上部『読み込み中...JAVA アプレット...』(A)の表示が『○○ ○○年○○ 月○○日○○時○○分』(B)の 表示に変わるのを確認します。(※(B)の時刻が表示されるまで操作しないでください)

(B)の時刻が表示したのを確認後、画面左の「利用者登録処理」ボタン①をクリックします。

#### (6)利用者登録メニュー画面

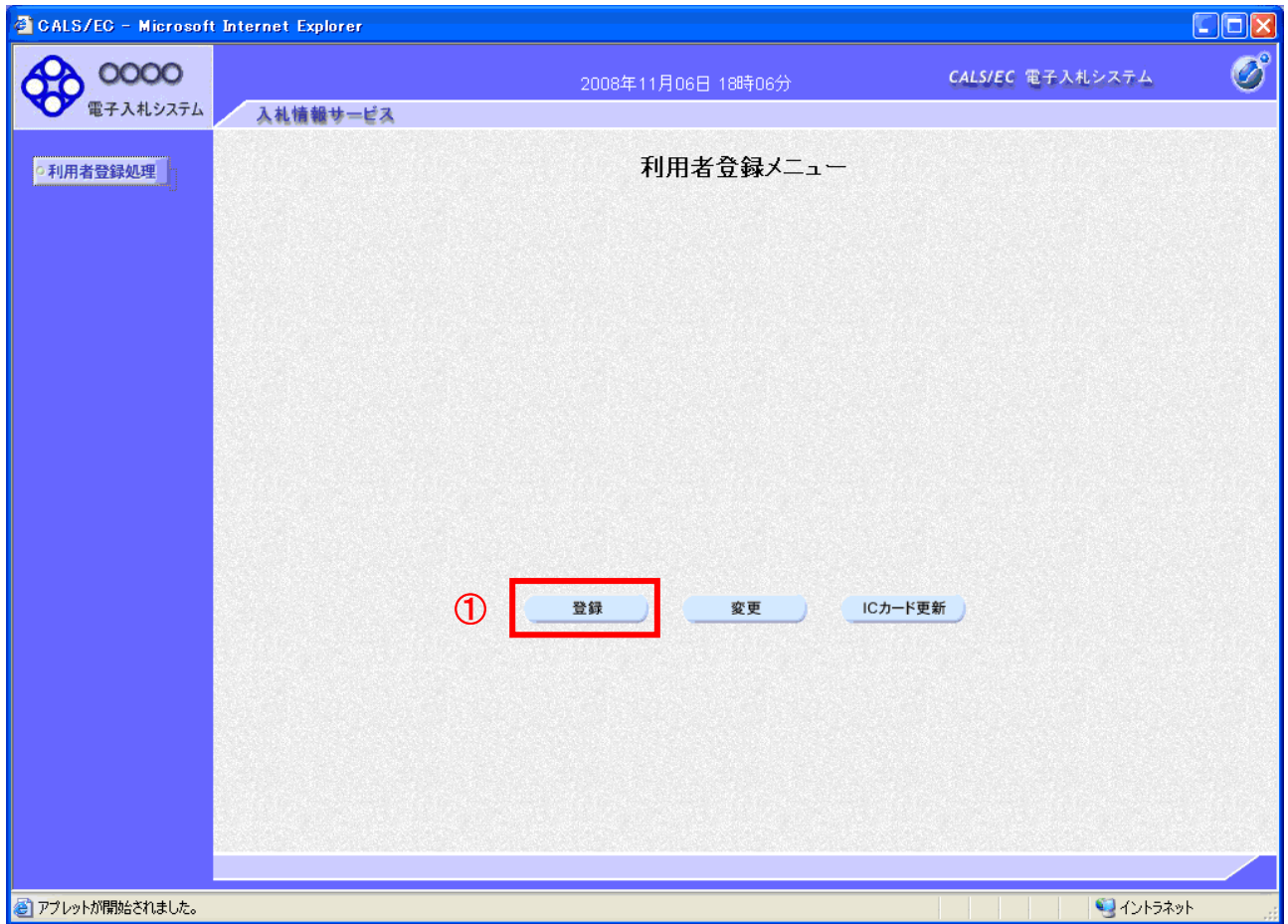

# <u>操作説明</u>

「登録」ボタン①をクリックします。

# 項目説明

「登録」ボタン : 新規に利用者登録を行います。 「変更」ボタン : 既に登録済みの利用者登録情報の修正を行います。 「IC カード更新」ボタン : 既に登録済みの IC カードから、未登録の IC カードへ登録情報を引き継ぎます。※1

※1 既に有効期限が切れている IC カードから、更新を行う事は出来ません。

# (7)PIN番号の入力

本項以降の操作を行う前に、ICカードリーダがパソコンに接続され、ICカードリーダにIC カードが挿入されていることを再度確認してください。

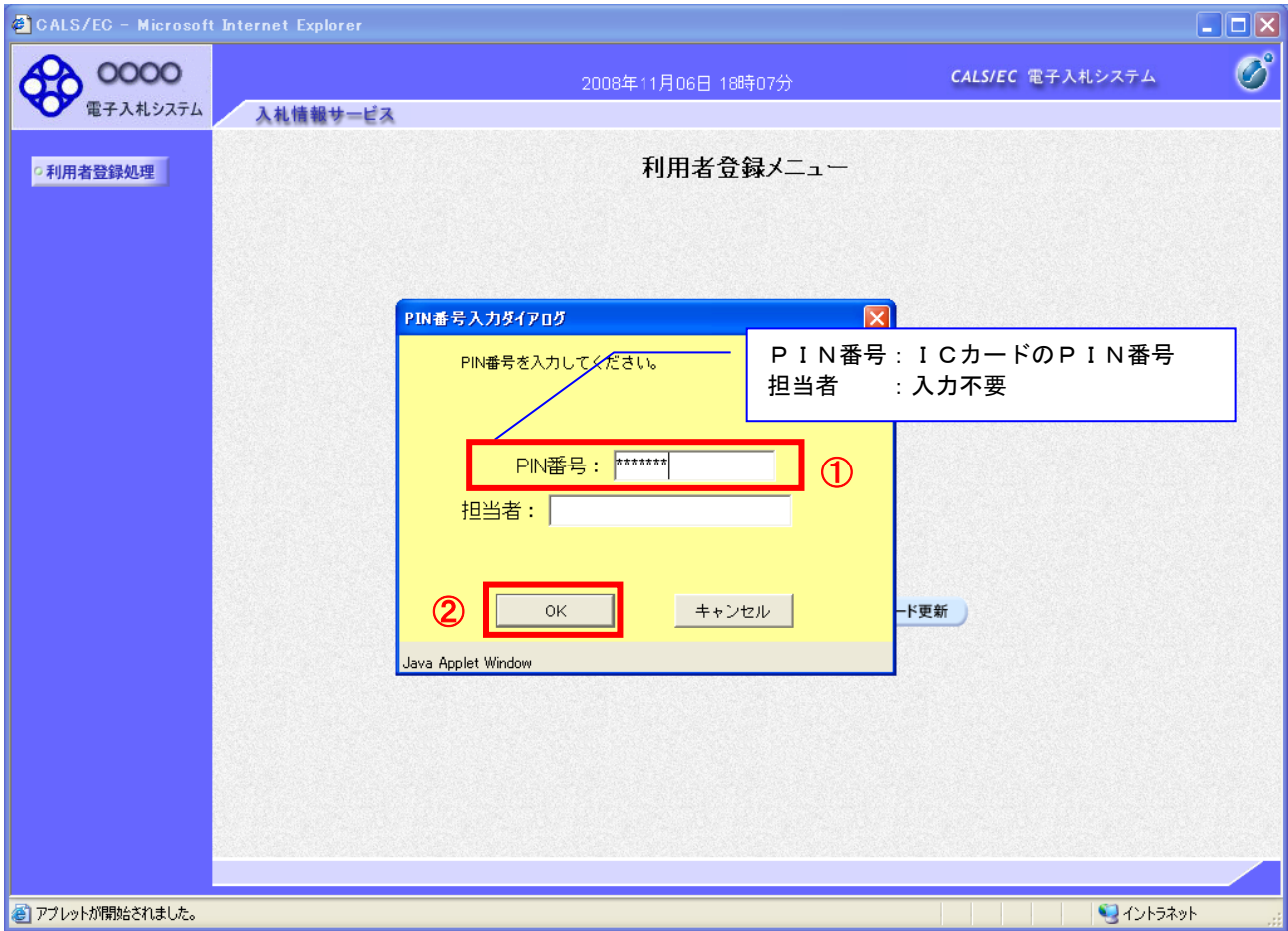

#### 操作説明

ICカードがICカードリーダに挿入されていることを確認後、「PIN番号入力ダイアログ」の「PIN番号」欄①にICカード のPIN番号※1を入力して「OK」ボタン2をクリックします。

※1 ICカードのPIN番号は、認証局から別途通知された番号を入力ください。なお、認証局によっては、誤ったPIN 番号を何度か入力するとICカードがロックされて使用できなくなる場合がありますので、よく確認して入力くださ い。

#### (8)資格審査情報の検索

資格審査情報の検索を行い、入力内容が登録内容と一致すると利用者登録画面へ遷移します。

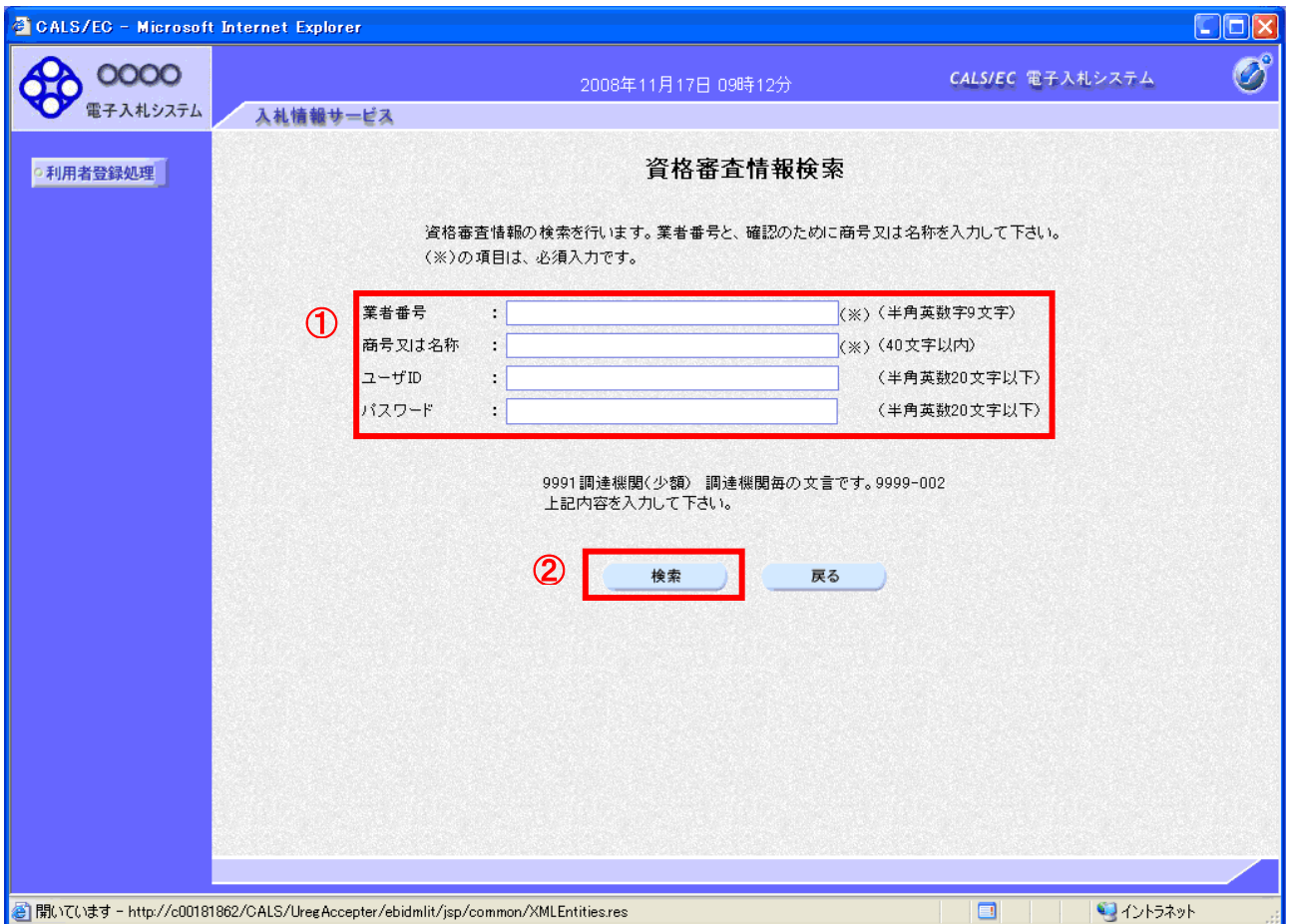

#### 操作説明

各入力欄①に必要事項を入力し、「検索」ボタン②をクリックします。

#### 項目説明

・入力項目

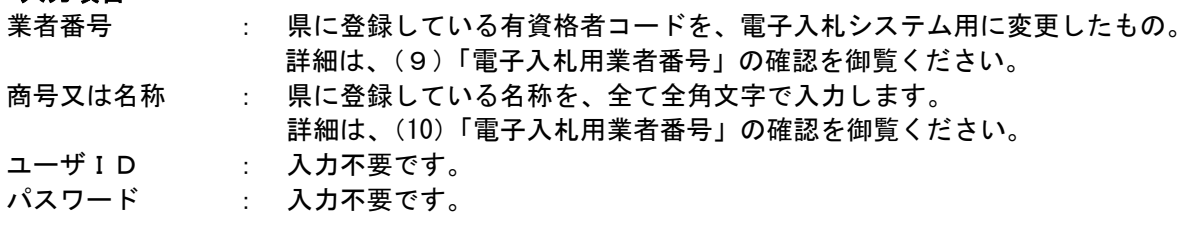

#### ・ボタン

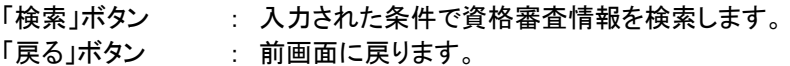

検索ボタンをクリック後、「資格審査情報が登録されていません」のコメントが表示され次画面へ進 めない場合、入力された情報が有資格者名簿と相違がある場合があります。 全角/半角の文字入力も区別されます。 入力内容を確認・修正の上、再度、資格審査情報を検索してください。

(9)「電子入札用業者番号」の確認

電子入札用の業者番号は、「工事等請負有資格者名簿」に記載している「有資格者コード」(9桁) において、①2番目のゼロを除き、②末尾に下記の所在地コードを付けたものです。 工事等請負有資格者名簿は、県のホームページに掲載しています。 http://www.pref.fukushima.lg.jp/site/nyusatsu-shikakushinsei/nyusatsu-112.html

例) 所在地が郡山市の場合  $100123456 \rightarrow 101234562$  所在地が県外の委任先の場合  $300987654$   $\rightarrow$  30987654B

[所在地コード]

本社又は委任先の所在地により、数字又はアルファベットで区分します。

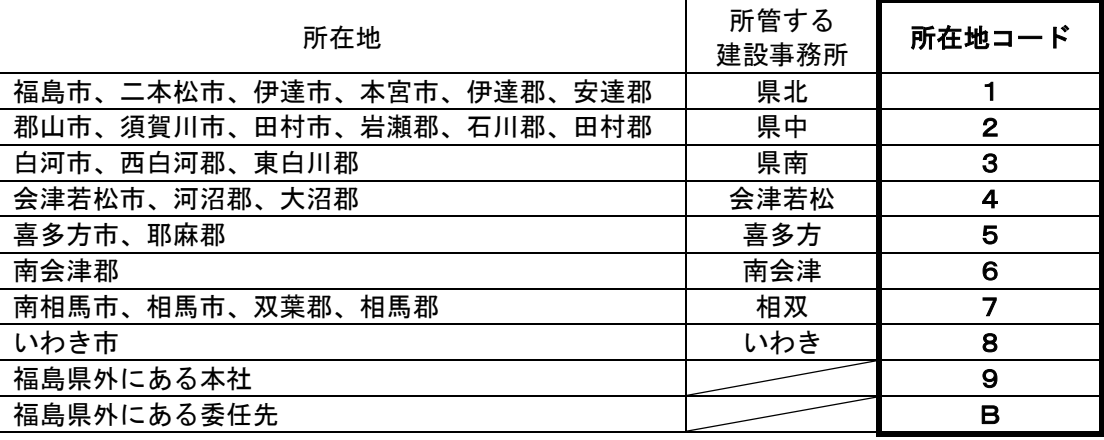

(10)商号又は名称について

「工事等請負有資格者名簿」に記載の商号又は名称と同じです。 株式会社は(株)、有限会社は(有)のように略称とし、括弧等の記号を含め全て全角で入力します。 委任先の場合は、商号と支店・営業所等の名称の間に、全角の空白(ブランク)が1つ入ります。 工事等請負有資格者名簿は、県のホームページに掲載しています。 http://www.pref.fukushima.lg.jp/site/nyusatsu-shikakushinsei/nyusatsu-112.html

## (11)利用者登録情報の入力 利用者情報を入力します。

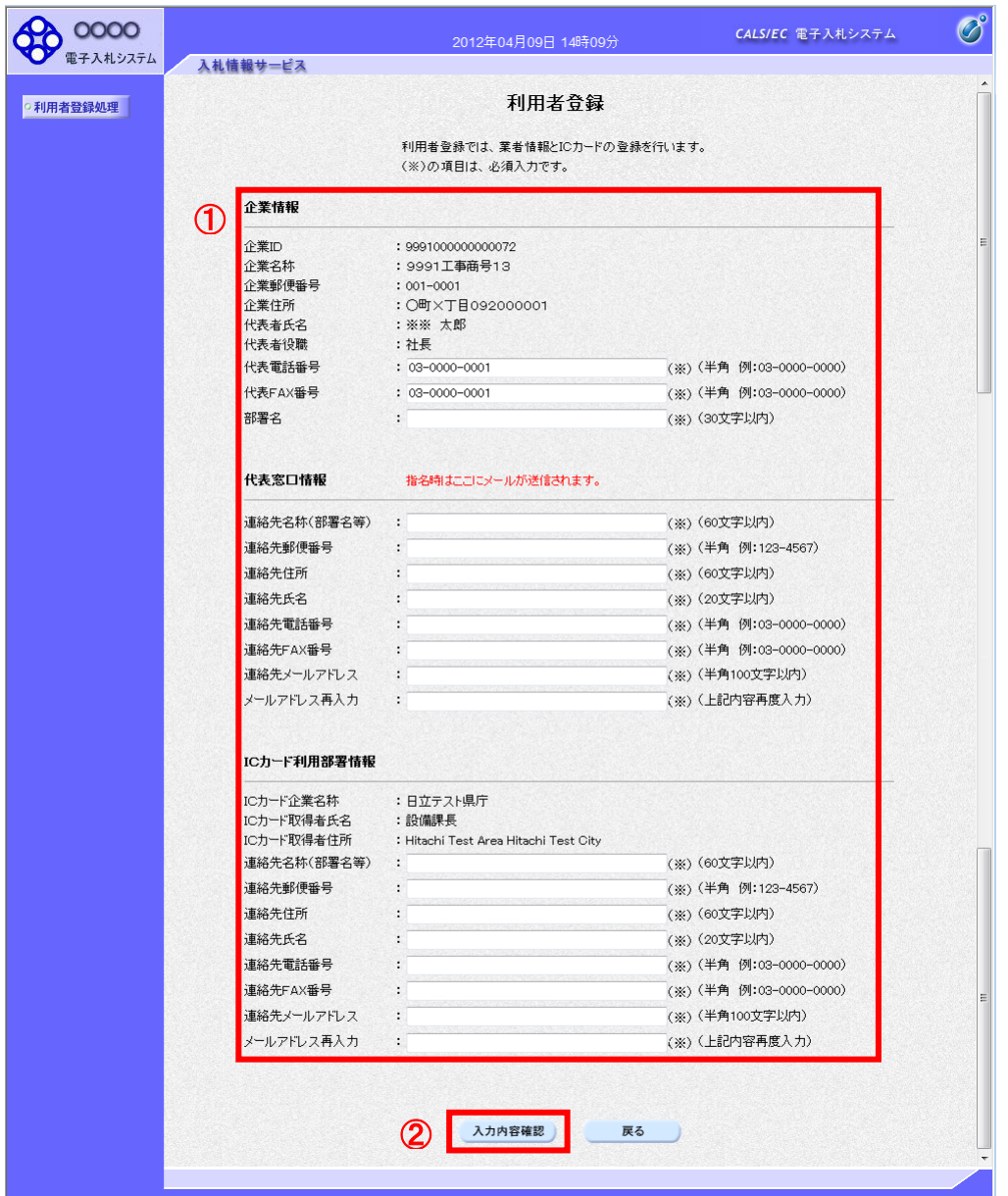

#### <u>操作説明</u>

入力欄①に必要事項を入力し※1※2、「入力内容確認」ボタン②をクリックします。

※1 (※)のついた項目は入力必須項目です。

※2 2枚目以降の利用者登録を行う場合、「企業情報」「代表窓口情報」の情報を本画面で修正する事ができませ ん。利用者登録完了後、「(6)利用者登録メニュー画面」の「変更」ボタンより変更を行って下さい。

# 項目説明

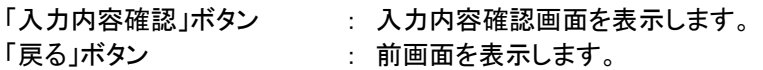

(12)登録内容の確認 本画面で登録を行う前に、入力内容を確認します。

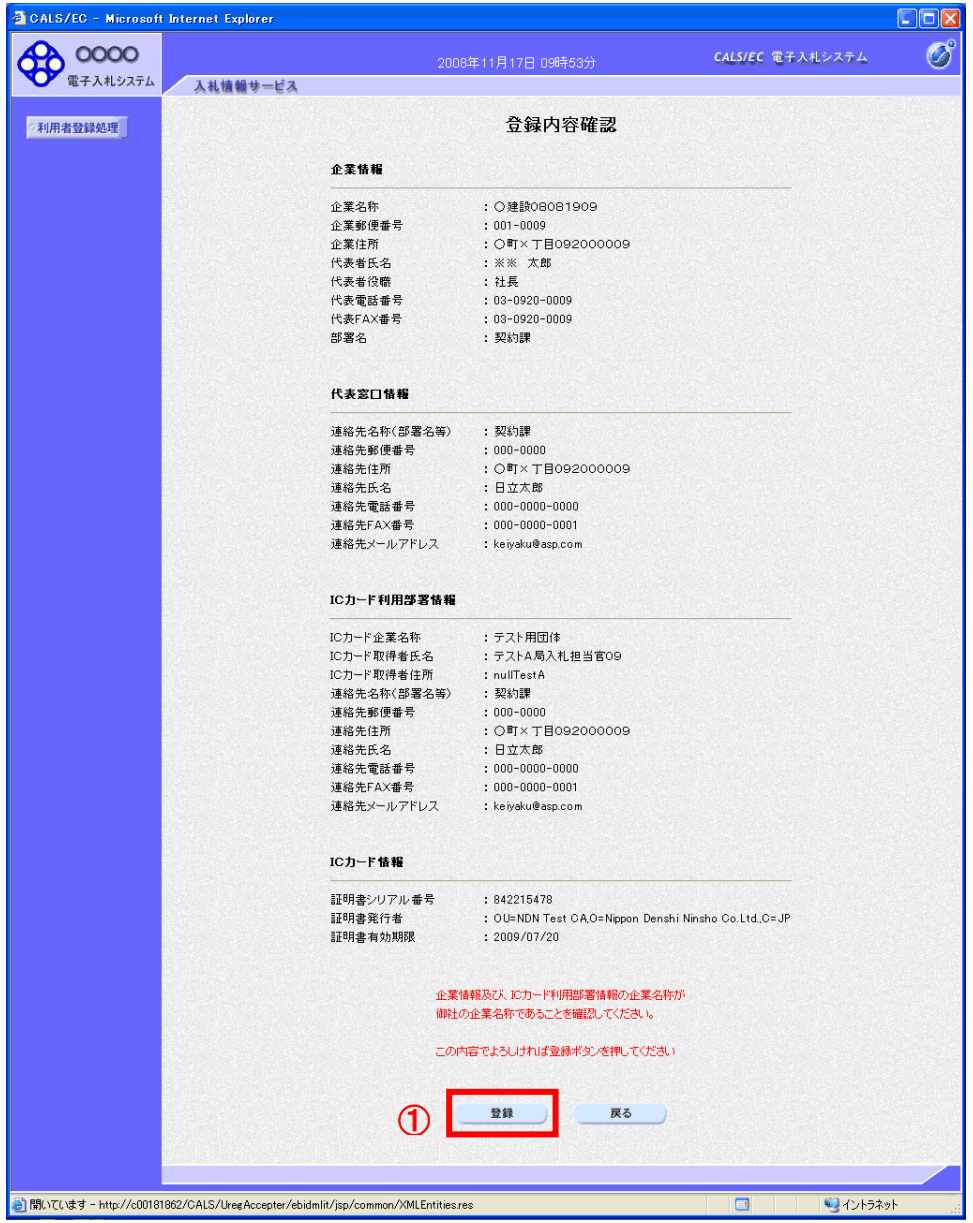

# 操作説明

入力内容を確認後、「登録」ボタン①をクリックします。

## 項目説明

「登録」ボタン : 登録完了画面を表示します。 「戻る」ボタン : 前画面に戻ります。

#### (13)利用者登録の完了 利用者登録が正常に完了すると、本画面を表示します。

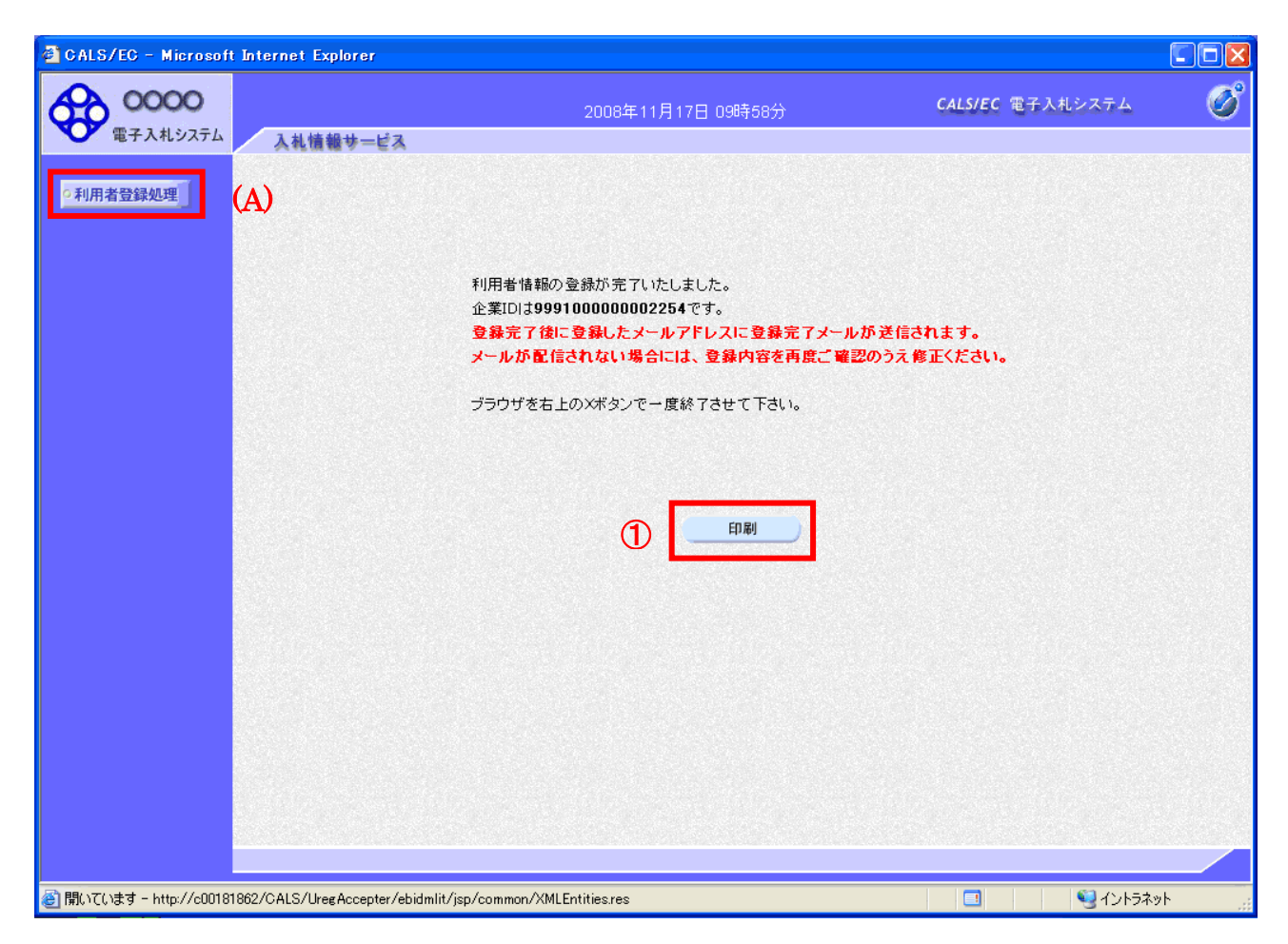

# 操作説明

「印刷」ボタンをクリックします。※1

※1 「印刷」ボタンをクリックしただけでは印刷されません。印刷用の別画面を表示します。

-登録完了後、「IC カード利用部署情報」に入力された「連絡先メールアドレス」に利用者登録完了 のメールが送信されます。(受信まで数分~数十分程度要する場合があります。) このメールが受信出来ない場合、入力されたメールアドレスに誤りがある場合がありますので、「利 用者登録処理」(A)より利用者登録メニューに戻り、「変更」より登録されたメールアドレスをご確認 ください。

# (14)利用者情報印刷画面 利用者登録の内容を印刷します。

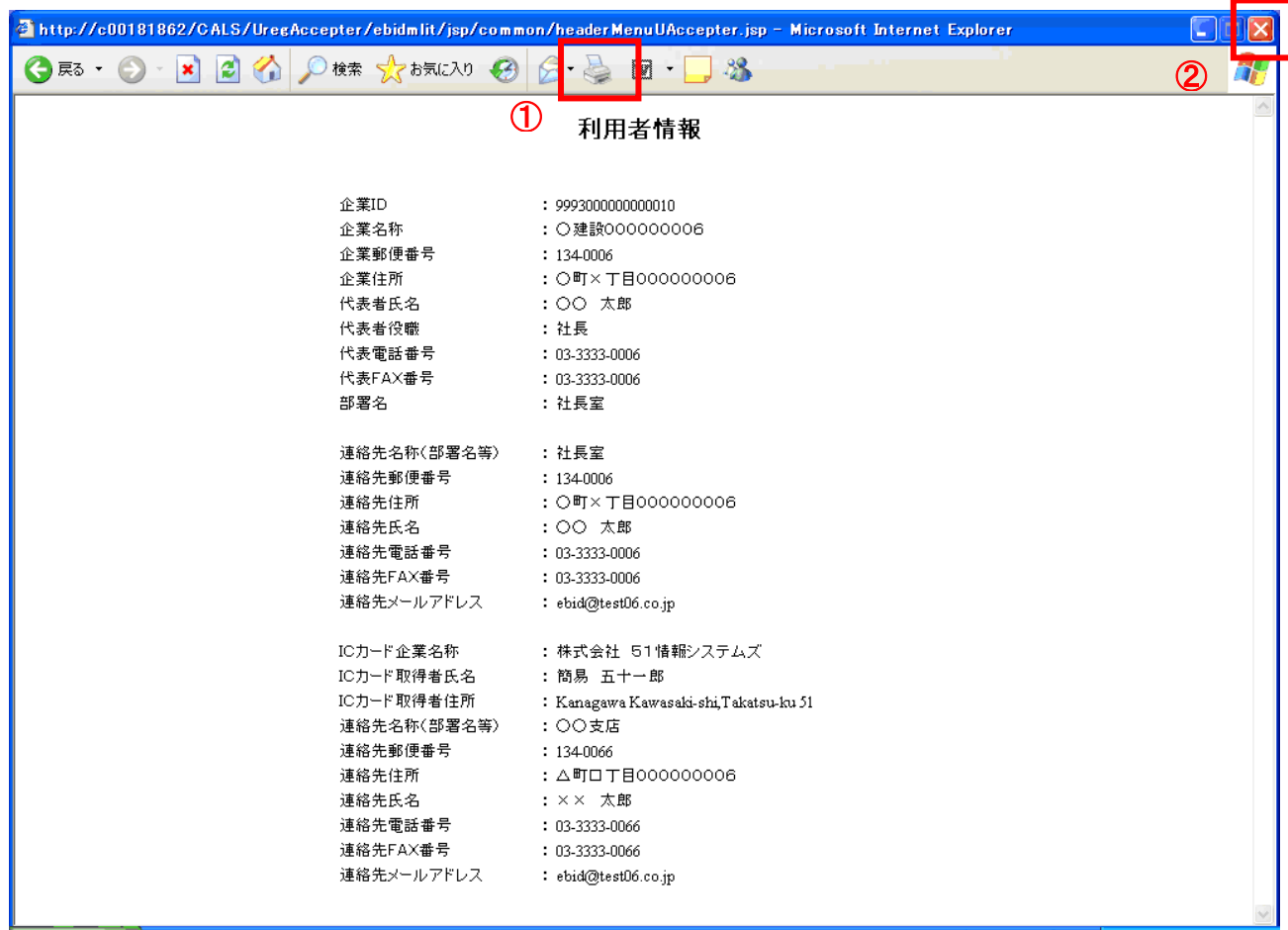

## 操作説明

画面上部の印刷アイコン①をクリックし、印刷完了後、画面右上の×ボタン②をクリックします。

続いて他のブラウザウィンドウも全て画面右上の×ボタンで閉じ、登録の操作が完了です。

# 2.3 ICカードを誤って登録した場合

誤った IC カード情報を削除し、再登録する必要がありますので、入札監理課まで御相談ください。

電 話 024-521-7899

F A X 024-521-9727

## 3. 利用者の変更

利用者変更では、登録されている業者情報の変更を行います。

ただし、登録内容の変更が以下に該当する場合は、新しい IC カードを取得し利用者登録を行う必要が あります。

- 代表者の変更
- 所在地の変更(福島県内における建設事務所管内が異なる変更の場合)
- 受任者の変更

※IC カードの利用規約上、IC カードを購入した認証局への変更手続等が必要になる場合については、各 認証局に御確認ください。

#### (1)利用者登録メニューの表示

利用者登録内容変更を行います。

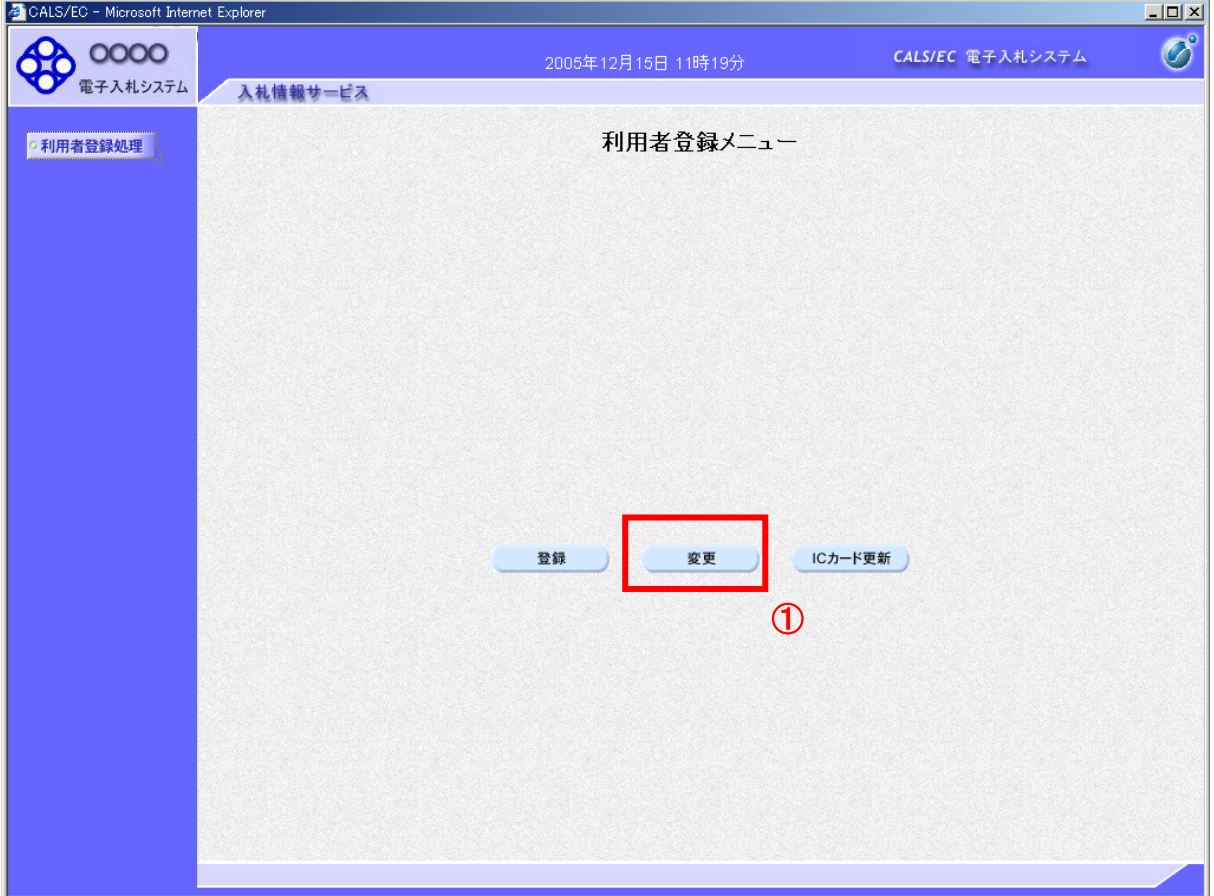

#### 操作説明

変更ボタン①をクリックします。

# 項目説明

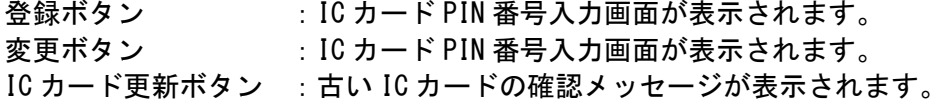

電子入札システム 操作マニュアル (利用者登録編)

# PIN 番号入力

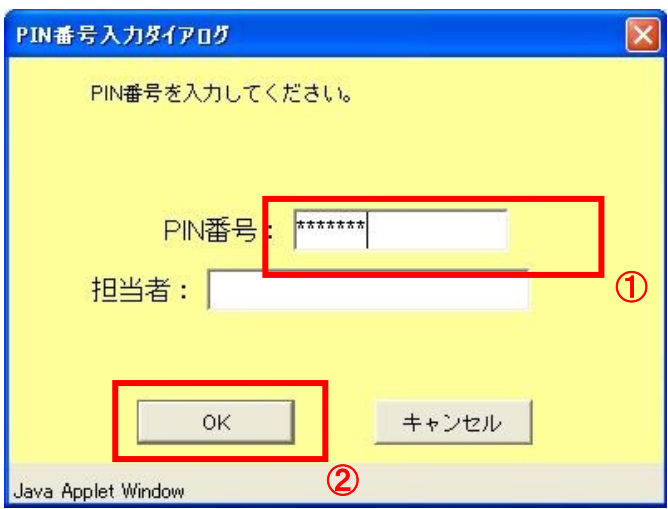

# 操作説明

IC カードをカードリーダーに差し込みます。 PIN 番号①を入力後、OK ボタン②をクリックします。

# (2)利用者変更画面の表示

利用者変更画面です。

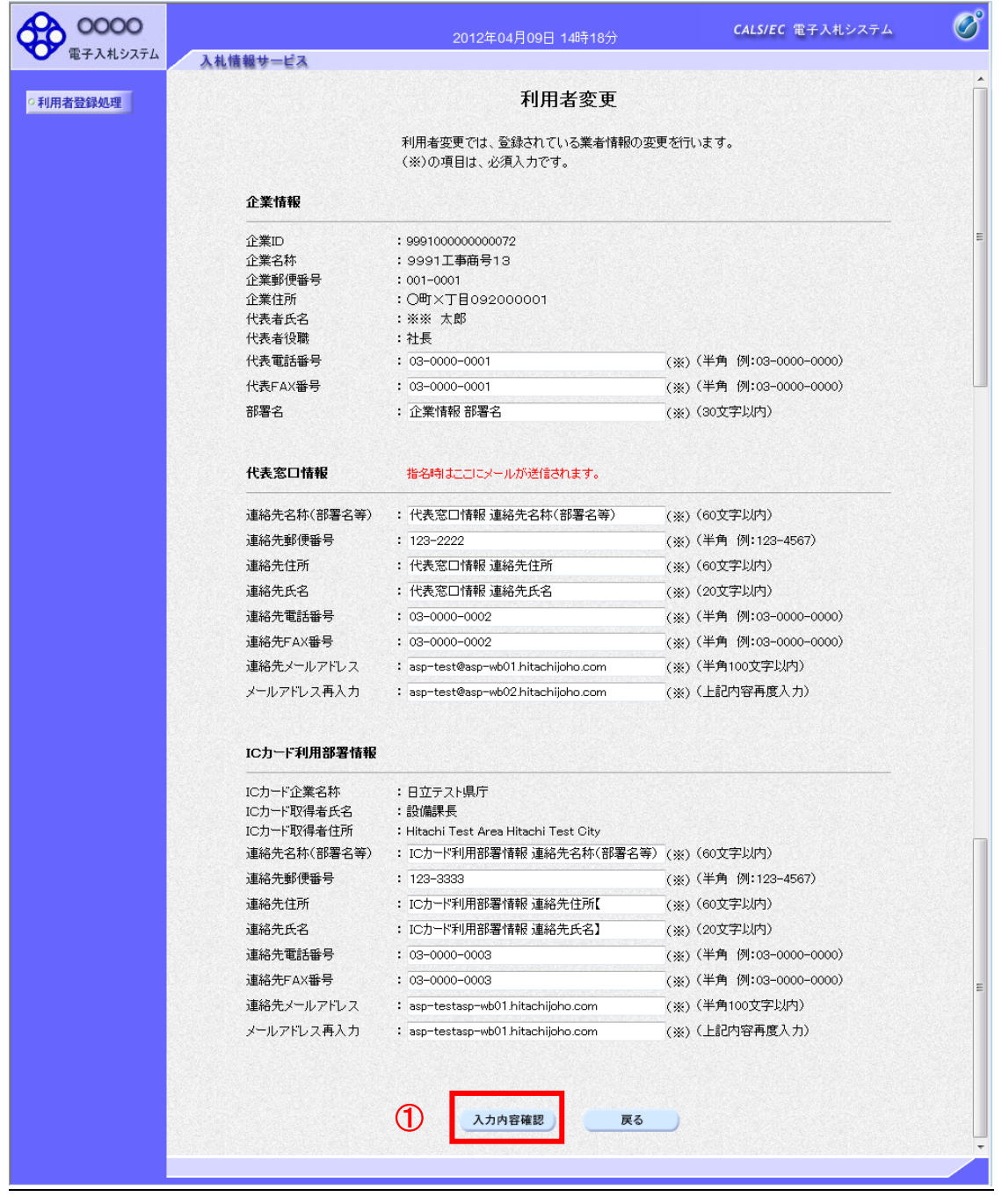

# 操作説明

変更する項目を入力し、入力内容確認ボタン①をクリックします。

※既に競争参加資格申請書等の参加申請書で入力した連絡先には反映されません。

# 項目説明

入力内容確認ボタン :変更内容確認画面が表示されます。 戻るボタン :利用者登録メニュー画面に戻ります。

# (3)変更内容確認画面の表示 変更内容確認画面です。

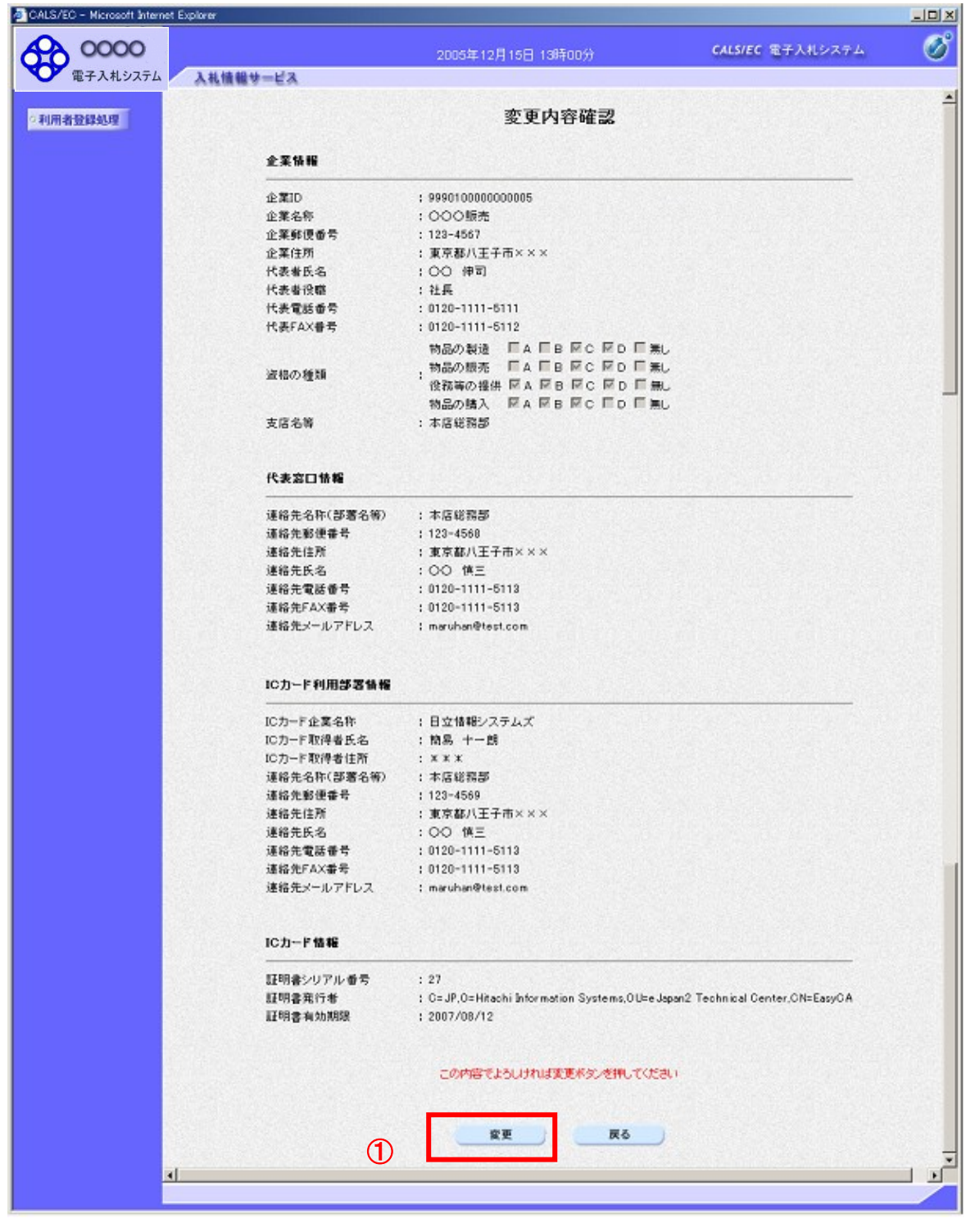

# 操作説明

変更ボタン①をクリックすることにより、変更完了画面を表示します。

# 項目説明

変更ボタン :変更完了画面が表示されます。 戻るボタン :前画面に戻ります。 (4)利用者情報変更結果の印刷 変更完了画面です。

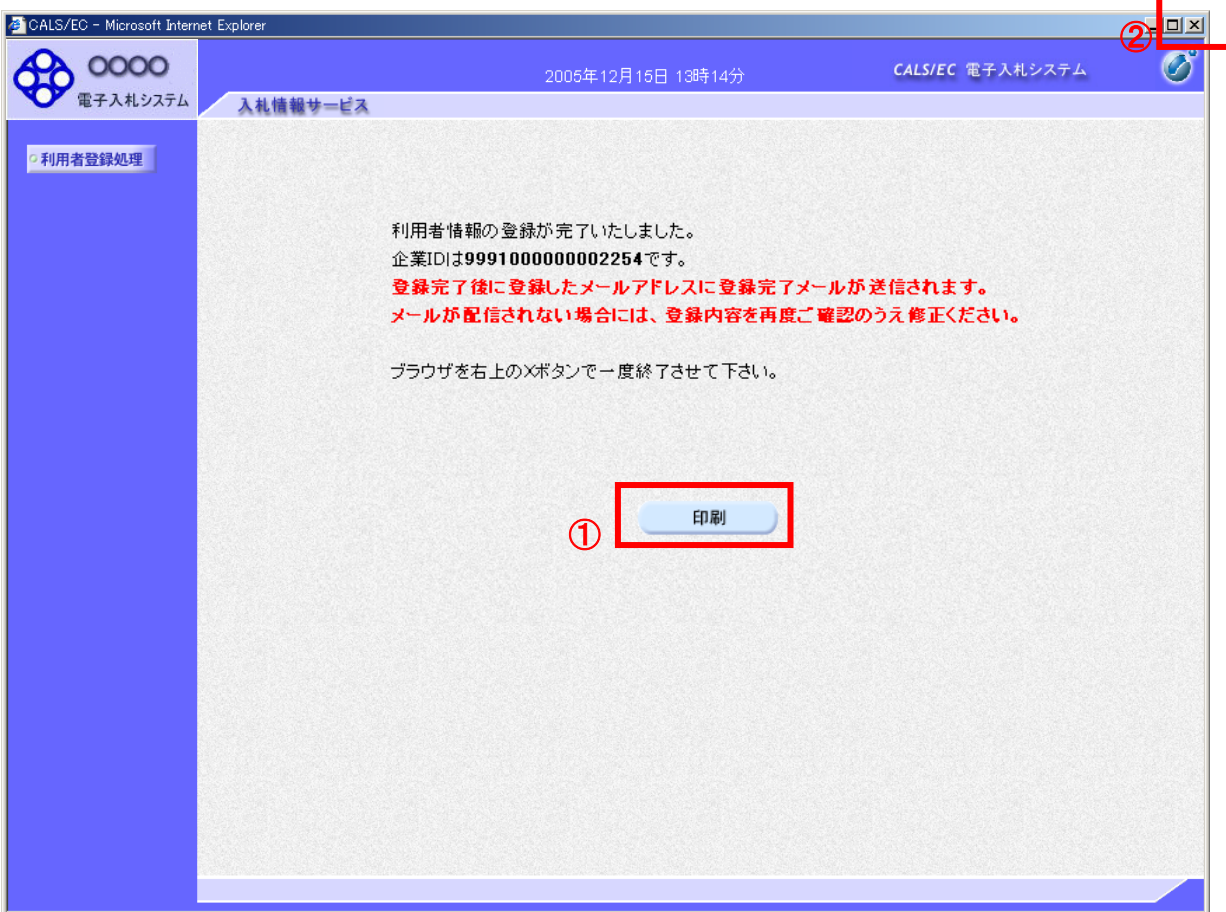

# 操作説明

印刷ボタン①をクリックすることにより新規ウィンドウが表示されます。 印刷終了後、画面右上の×ボタン②をクリックし、ブラウザを閉じてください。

# 項目説明

印刷ボタン :印刷用の別画面が表示されます。

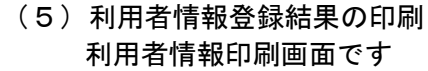

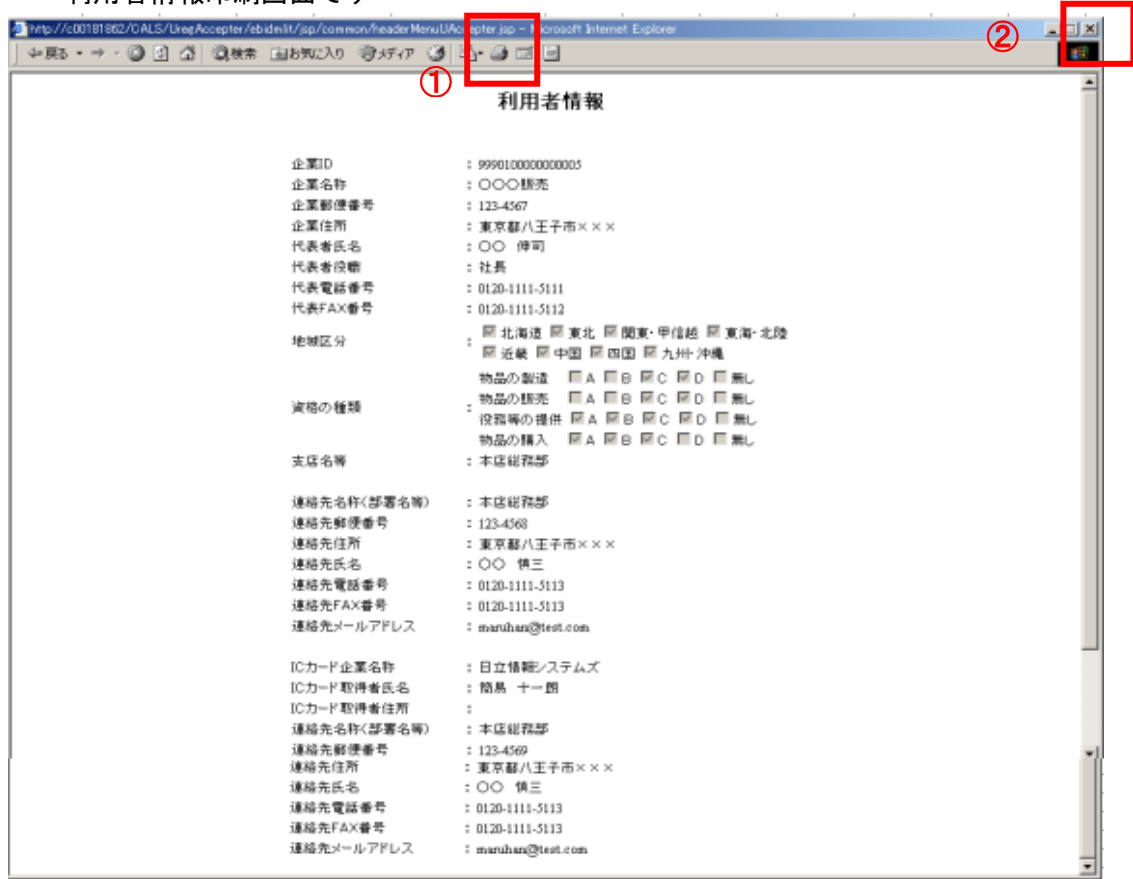

# 操作説明

印刷ボタン①をクリックすることにより、利用者情報が印刷されます。 印刷終了後、右上の×ボタン②で画面を閉じます。

# 4.ICカードの更新

有効期限間近の IC カードの利用者登録情報を、新しい IC カードへ継続するための作業です。

(1) 利用者登録メニューの表示 IC カード更新を行います。

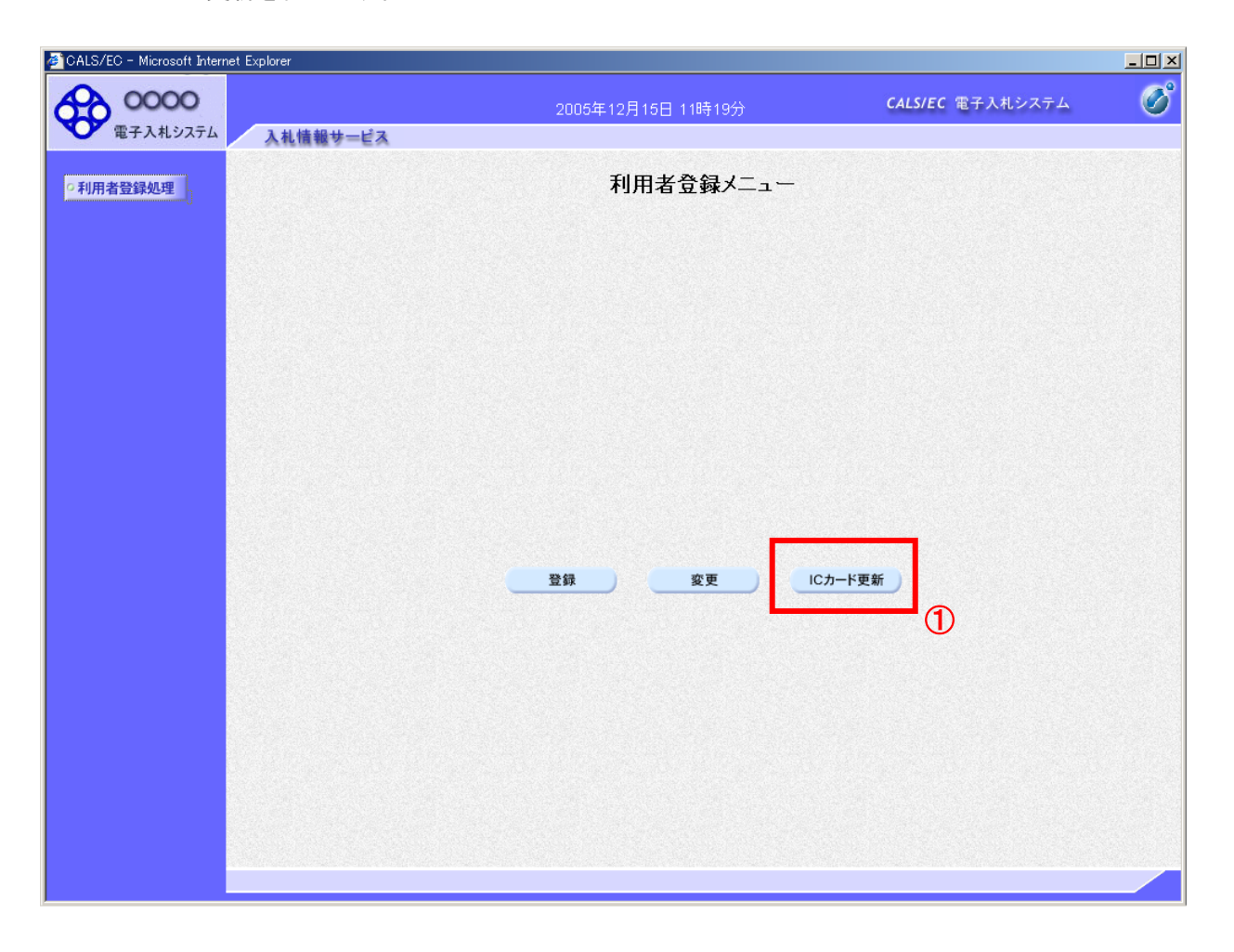

#### 操作説明

IC カード更新ボタン①をクリックします。

#### 項目説明

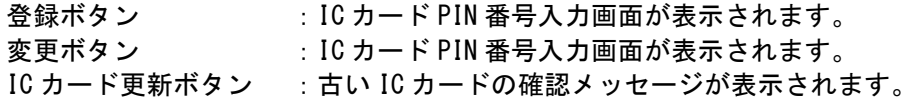

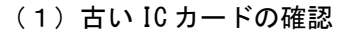

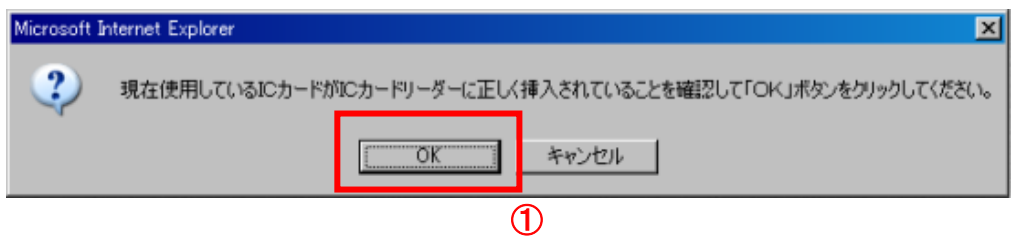

#### 操作説明

現在使用している IC カードを IC カードリーダに挿入し、OK ボタン①をクリックします。

(2)新しい IC カードの確認

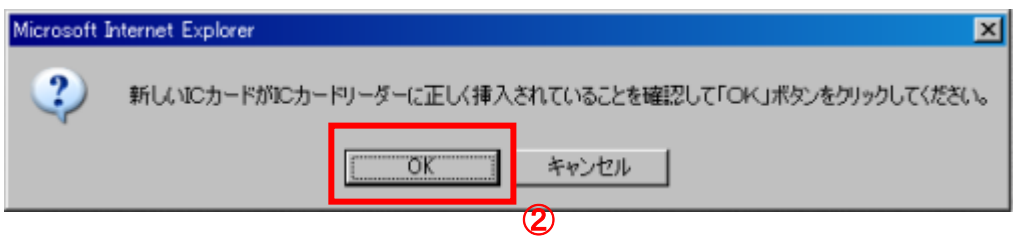

#### 操作説明

新しく取得した IC カードを IC カードリーダに挿入し、OK ボタン②をクリックします。

## PIN番号の入力

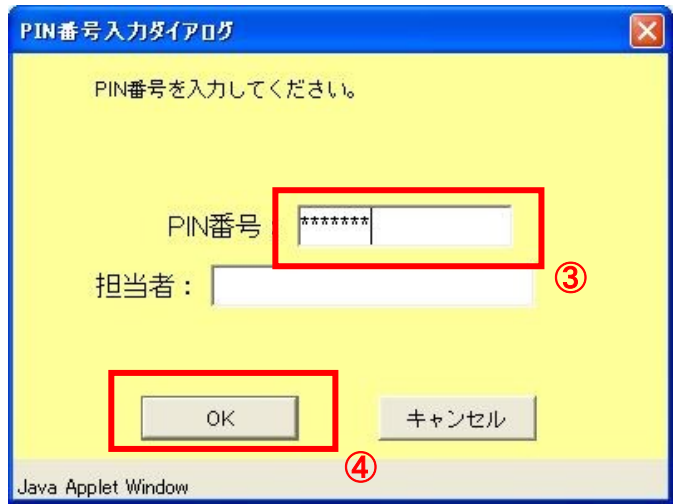

# 操作説明

「PIN 番号」に新しい IC カードの暗証番号を入力③し、OK ボタン④をクリックします。

※現在使用中の IC カードと新しい IC カードの PIN 番号が同じ場合は、この画面は表示されません。

(3)電子証明書更新内容確認の表示 現在使用している IC カードの情報と、新規使用する IC カードの情報が表示されます。 内容確認後 IC カードの更新を行います。

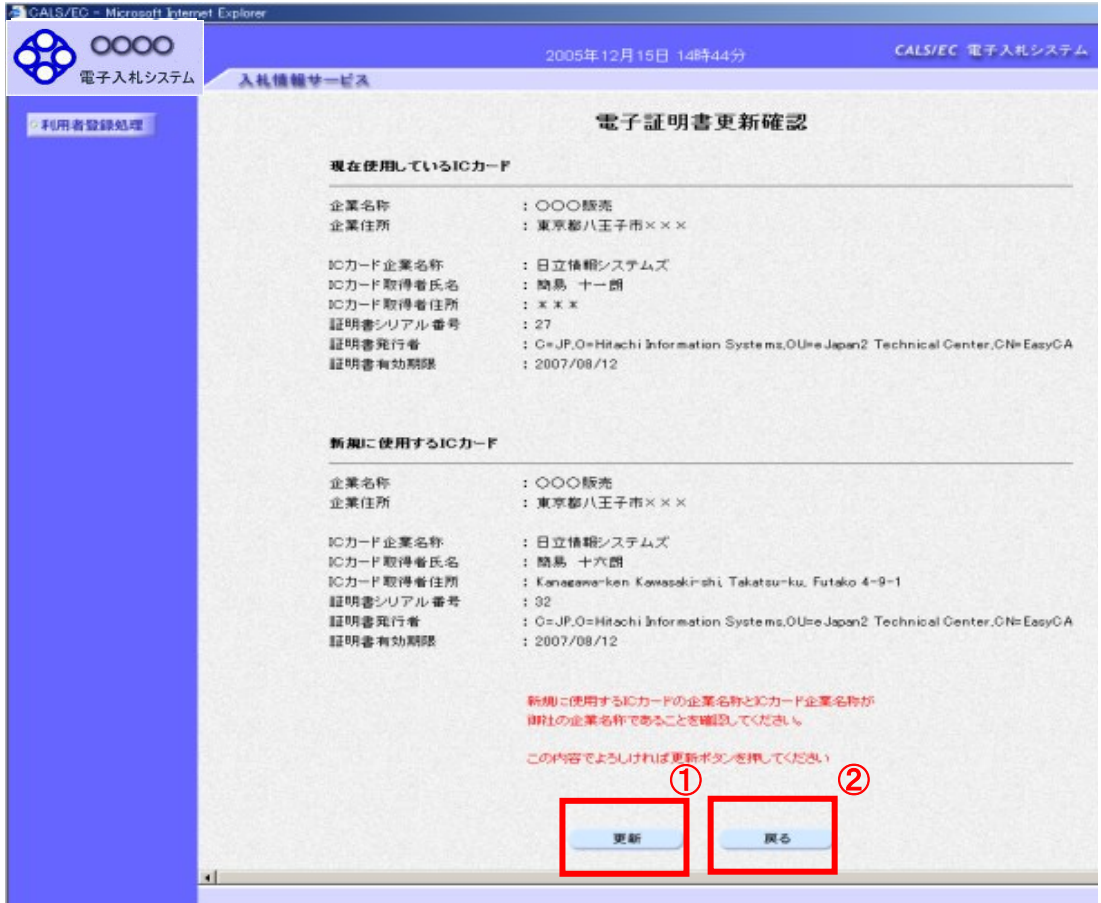

# 操作説明

IC カードの電子証明書の更新内容を確認し、更新ボタン①をクリックします。 更新を行わない時は、戻るボタン②をクリックした後、IC カードの更新をやり直してください。

#### 項目説明

更新ボタン :更新結果画面が表示されます。

戻るボタン :前画面に戻ります。

(4)電子証明書更新結果の表示 IC カードの更新が終了しました。閉じるボタン①をクリックして処理を終了させてください。

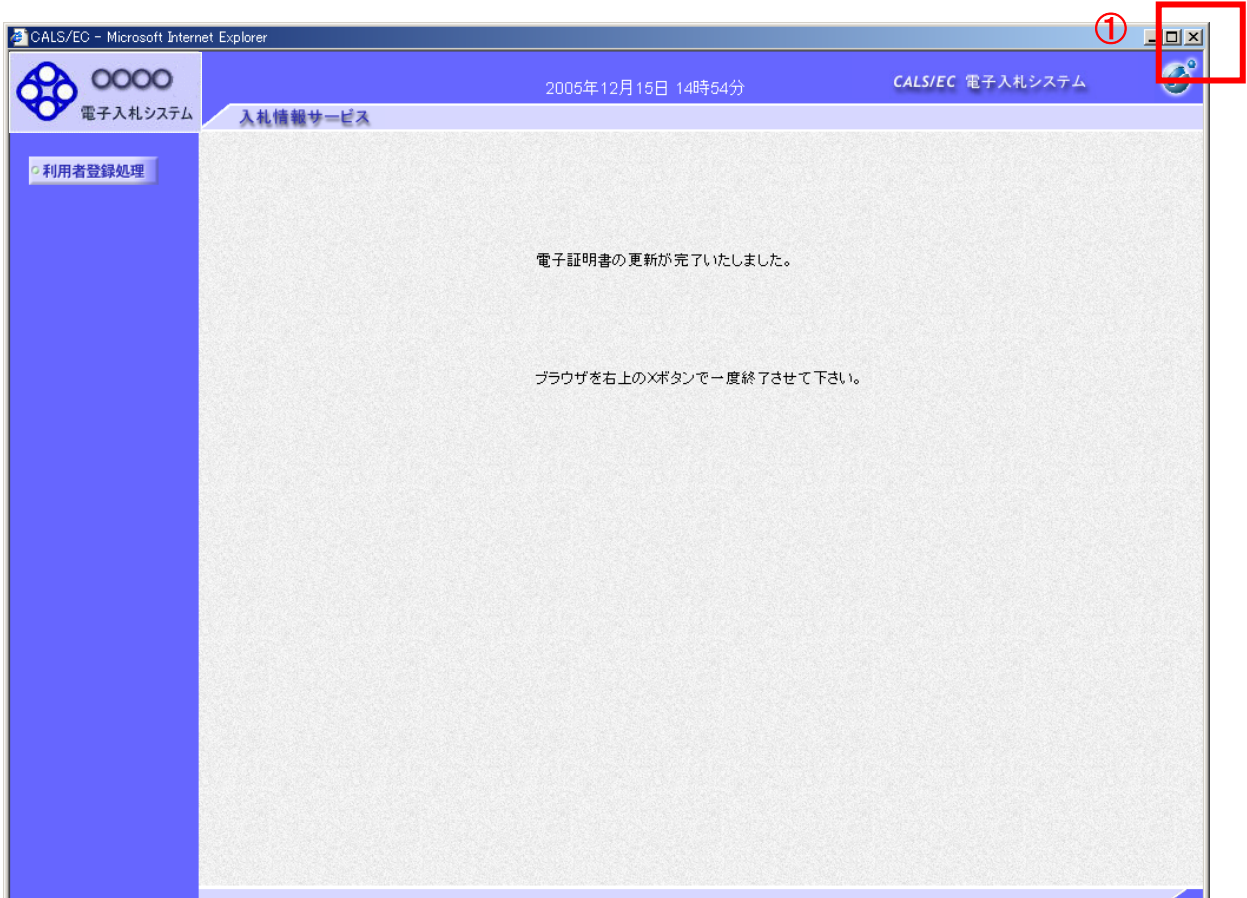

# 操作説明

これで IC カードの更新は完了です。画面右上の×ボタン①をクリックします。

※IC カードの更新を行うと、旧カードでは電子入札システムへログインできなくなります。